# *Разработка таблицы с расчетами.*

## Упражнение N 2.

## Упражнение N 2.

 Для практического освоения работы в Excel Вам предлагается создать расчетную таблицу, в которой для выполнения расчетов используются простые вычисления с использованием арифметических действий.

Условие задачи.

## *•Постановка задачи:*

•

- **Предположим, что торговая фирма закупает товар и продает его по наличному и безналичному расчету. Количество поступивших товаров и их покупные цены Вам известны. Известно также количество товаров, проданных по наличному и безналичному расчету. При продаже по наличному расчету установлена торговая наценка i %, а по безналичному расчету – j %.**
- **Необходимо подсчитать, какой доход получен от продаж по наличному и безналичному расчету, суммарный доход и количество оставшихся на складе товаров.**
- **Предусмотреть возможность изменять размеры торговой наценки для анализа дохода**.

## Условие задачи

Любая таблица, в том числе и электронная, состоит из следующих элементов (рисунок 29):

- названия таблицы;
- заголовков столбцов ("шапки" таблицы);
- информационной части, состоящей из исходных данных и выходных

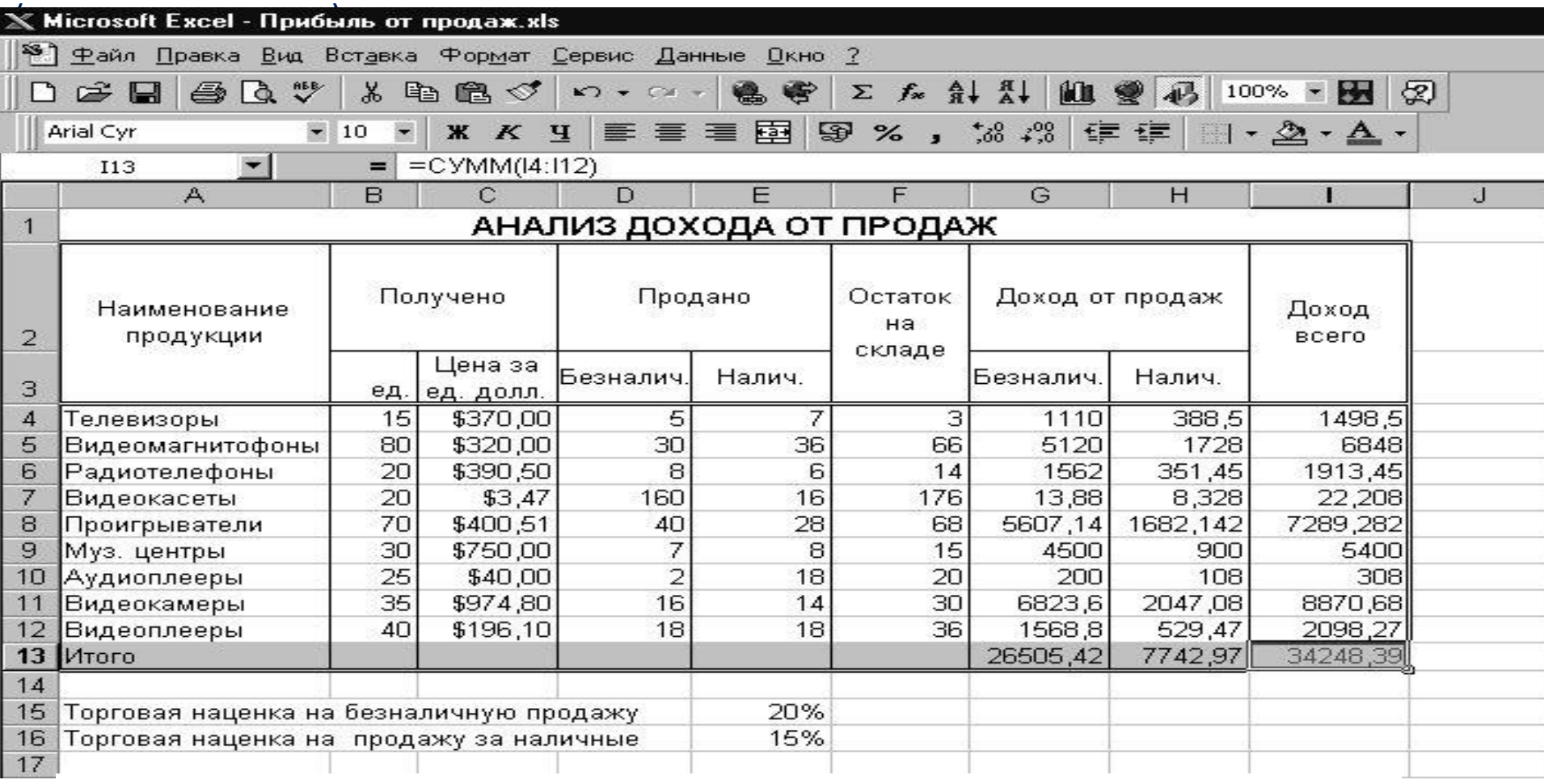

Рисунок 29. Пример электронной таблицы

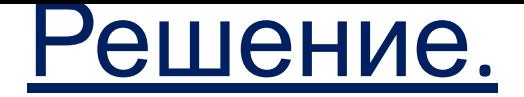

#### *Действия пользователя*

- Начните разработку таблицы с конструирования "шапки". Она может быть сделана разными способами.
- Приведем один из возможных.
- **Введите в ячейку А1 название таблицы:** *АНАЛИЗ ДОХОДА* **и измените размер шрифта названия** (например, как показано на рисунке ниже).

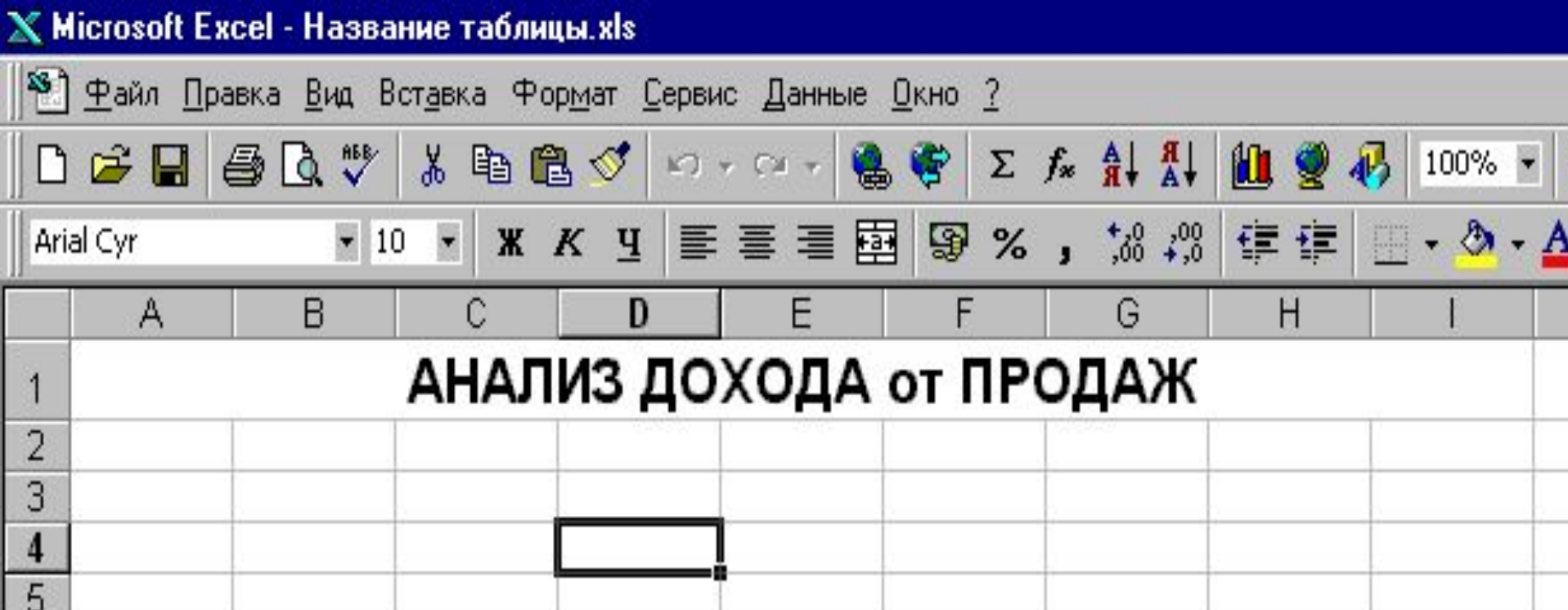

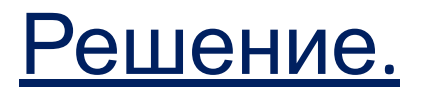

#### *Действия пользователя*

Пусть шапка таблицы займет две строки. Для этого:

- **Введите в ячейку А2 текст** *Наименование продукции,* **объедините ячейки А2:А3 и введите Форматирование** *Переносить по словам.*
- **• Введите в ячейку В2 слово** *Получено;* **объедините ячейки В2:С2 и поместите их cодержимое в центре.**
- **Введите в ячейки: В3** *ед.***; С3** *Цена за ед. долл***. Введите в С3 Форматирование** *Переносить по словам.*
- **Введите в ячейку:D2** *Продано***, объедините ячейки: D2: Е2 и поместите их содержимое в центре.**
- **Введите в ячейку F2** *Остаток на складе,* **Объедините ячейки F2:F3 и введите форматирование** *Переносить по словам,* **скопируйте содержимое ячеек D3:E3 в ячейки G3:H3.**
- **Введите в ячейку I2** *Доход всего.* **Скопируйте формат ячейки F2 в ячейки I2:I3. Скорректируйте, если это необходимо, ширину столбцов.**

#### $X$  Microsoft Excel - IIIANKA.xls

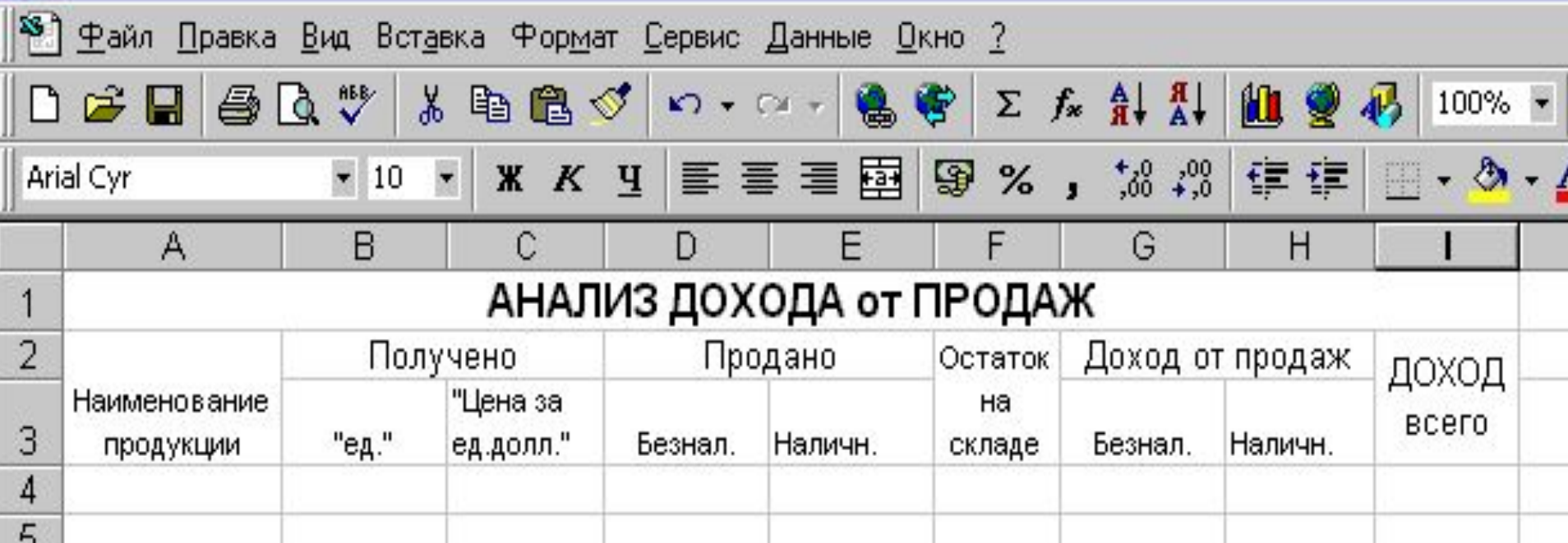

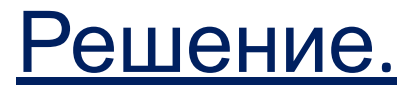

#### *Действия пользователя*

Перейдем к этапу заполнения таблицы исходными данными.

#### **1. Заполните столбец А наименованиями товаров.**

Вас, наверно, вначале будет смущать то обстоятельство, что при вводе наименования **Видеокассеты** после ввода первого символа появляется **Видеомагнитофоны.** Это сработал авто ввод. Если слово не подходит, продолжайте набирать с клавиатуры те символы, которые нужны. Лишние символы исчезнут.

- **2. После заполнения столбца выделите блок А4:А13 и дайте команду для авто подбора ширины столбца.**
- **3. Заполните числами блок ячеек В4:Е12.** При вводе чисел в блок **С4:С12 (колонка « Цена за ед. долл.»)** вводите числа без знака доллара, так как в русифицированной версии программы **Excel** денежному числовому формату соответствуют рубли, а не доллары, поэтому, если ввести впереди знак доллара, содержимое этих ячеек программа **Excel** воспримет как текст, а не как число. **Мы же в дальнейшем будем использовать эту информацию для вычислений, и нам в этом столбце нужны числа.**
- **4. После ввода чисел в этот столбец для отображения знака доллара перед числом выделите блок С4:С12 и примените к нему формат числовой/денежный, выбрав, например, строку, австралийские доллары и указав два десятичных знака после запятой.**

### Результат работы показан ниже. Таблица с исходными данными готова.

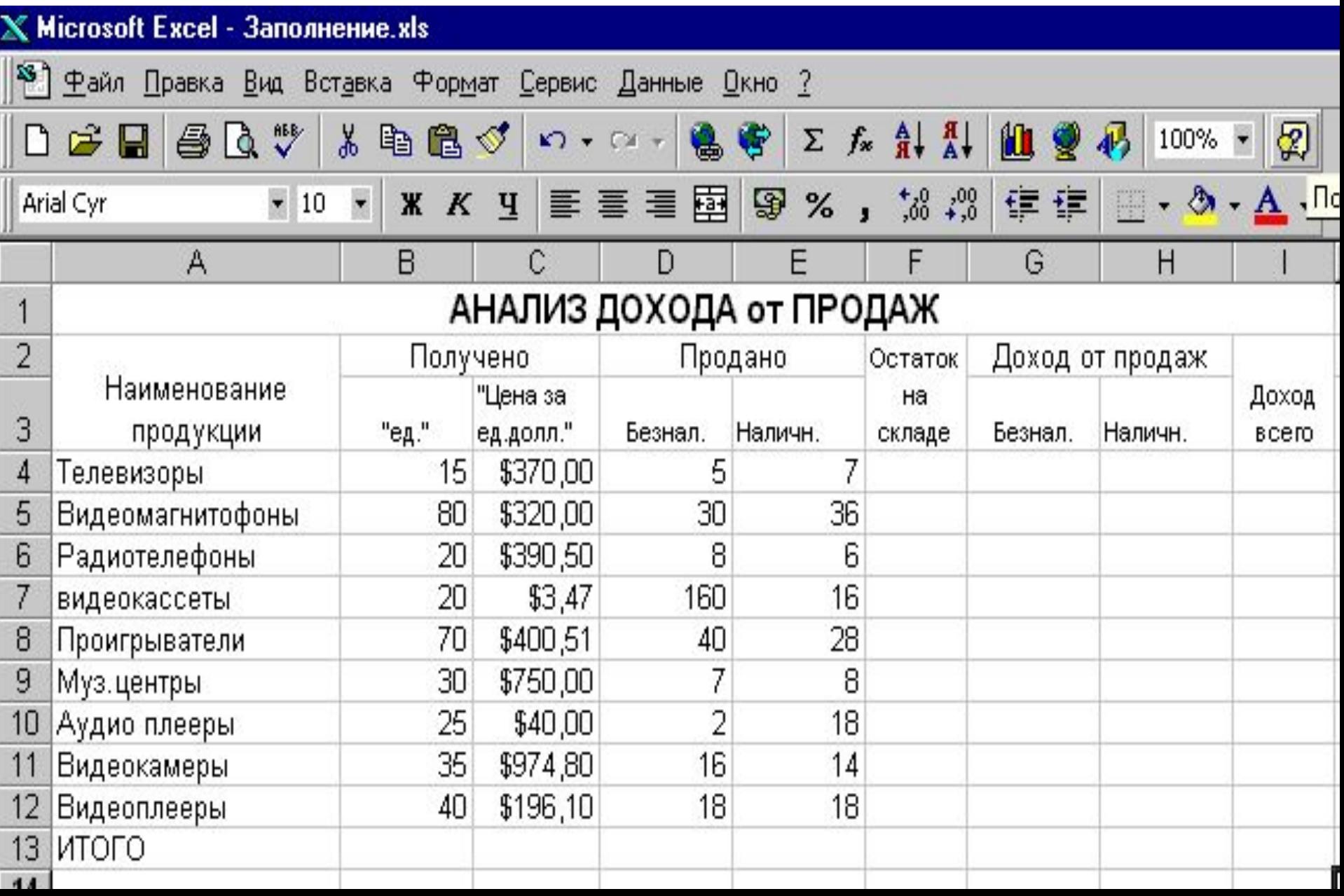

## Приступим к конструированию

- формул. 1. В столбце *«Остаток на складе»* из количества полученного товара должно быть вычтено количество товара, проданного по наличному и безналичному расчету.  **Выделите ячейку F4 и щелкните кнопкой мыши по знаку = в строке формул.**  Для ввода формулы и отображения результата вычисления раскроется окно ввода. **Подведите указатель мыши к ячейке В4 (в столбце «Получено») и щелкните кнопкой мыши.** В строке появится адрес ячейки. **Введите с клавиатуры знак минус (-) , подведите указатель мыши к ячейке D4 («Продано по безналичному расчету») и щелкните кнопкой мыши. Снова введите с клавиатуры знак (-), подведите указатель мыши к ячейке Е4 и щелкните кнопкой мыши.** Формула **= В4-D4-E4** готова. Убедившись в правильности результата, нажмите Еnter или щелкните мышью по знаку ввода рядом со строкой формул.
- В нижележащих ячейках должны быть выполнены аналогичные действия с соответствующими ячейками тех же столбцов. Так как ссылки на ячейки содержат относительные адреса, можно скопировать содержимое ячейки F4 в блок F5:F12. Это можно сделать двумя способами:
- **давая соответствующие команды** (*выделить F4, копировать, выделить F5:F12, вставить),*
- **путем перетаскивания при помощи мыши** (*выделить F4, подвести указатель мыши к правому нижнему углу ячейки. Когда появится черное перекрестие нажать на кнопку мыши и, не отпуская ее протащить до ячейки F12, затем кнопку мыши отпустить)*.

## Приступим к конструированию

- Блок F5:F12 заполнился вычисленными по формулам числами. Выделите какуюлибо из вновь заполненных ячеек, чтобы убедиться в правильности скопированной формулы. Так, например, в ячейке F7 должна быть формула **=В7-D7-E7** ,т.е. у аргументов формулы стоит тот же номер строки, что и у ячейки, в которой производятся вычисления. формул.
- 2. В следующей колонке необходимо рассчитать доход от продаж по безналичному расчету, который будет рассчитываться как произведение цены на количество проданного по безналичному расчету и на надбавку при продаже по безналичному расчету. Прежде, чем вводить формулу для вычисления, введите в ячейку А15 текст «торговая наценка на безналичную продажу», а в ячейку Е15 соответствующее значение. Если вы хотите, чтобы торговая наценка отображалась в процентном формате к вводимому числу можно дописать знак % при вводе числа. Если вы первоначально ввели 0,15 , а потом решили отобразить число в виде процентов, воспользуйтесь командами или кнопкой на панели инструментов, чтобы отображались проценты.
	- Заполните ячейки А16 и Е16 текстом и значениями, касающимися надбавки по продаже за наличные.
	- Введите формулу в ячейку G4, пользуясь описанными ранее приемами. После указания ячеек сомножителей в строке формул должно быть **= С4\*D4\*E15**.

### Приступим к конструированию

- В последующем мы брон му провать содержимое ячейки G4 в ячейки расположенные ниже. При этом адреса строк будут изменяться. Нам для вычислений потребуется сохранить неизменным адрес ячейки, в котором указана процентная надбавка, т.е. нам необходимо адрес ячейки Е15 ввести как **абсолютный**. Для этого надо поставить знак доллара перед номером строки и столбца (по крайней мере, перед номером строки), т.е. ввести с клавиатуры исправление в формулу, чтобы она имела вид **= С4\*D4\*\$E\$15**. Проверив формулу, введите ее в ячейку. Скопируйте формулу в остальные ячейки этого стонбца и при желании, отформатируйте ячейки этого столбна в денежном. формате з. Опо аналогий с вводом формул для расчета дохода от продаж по безналичному расчету, введите формулы для расчета дохода от продаж по наличному расчету, используя соответствующие адреса ячеек.
- 4. Столбец "*Доход всего"* складывается из значений в столбцах G и H. Ввод формул в ячейки I4:I12 можно выполнить аналогично тому, как это делалось при вводе формул для расчета в столбце «*Остаток на складе*».
- Попробуйте еще один способ *ввод формулы в блок ячеек.* Выделите блок ячеек I4:I12. Щелкните по знаку « = » в строке формул, затем выделите блок G4:G12 (первые слагаемые), введите знак « + » и выделите блок H4:H12 (вторые слагаемые). В строке формул будет записана формула **= G4:G12+ H4:H12**. Это означает, что в каждой ячейке диапазона будет рассчитываться сумма содержимого соответствующих ячеек указанных блоков. Для ввода формулы необходимо одновременно нажать *Ctrl+Enter.*

## Приступим к конструированию формул.

5. Теперь рассчитаем итоги. Это удобно делать с использованием кнопки *Авто сумма*. **Для этого выделите ячейку, в которую нужно поместить итоги, щелкните кнопкой мыши по значку** *Авто сумма.* Появится пунктирная рамка с выделенным диапазоном чисел, а в ячейке будет приготовленная для ввода функция **СУММ ( )** , аргументом которой будет выделенный диапазон. Если диапазон указан, верно, нажмите Enter, если нет, укажите правильный диапазон для суммирования, и нажмите Enter.

Теперь можно приступить к окончательному оформлению таблицы. Откорректируйте ширину столбцов и высоту строк, введите или скопируйте форматы чисел и символов текста, обрисуйте таблицу рамками, выделите, если необходимо, итоги и суммы цветом. Вариант таблицы с расчетами показан далее.

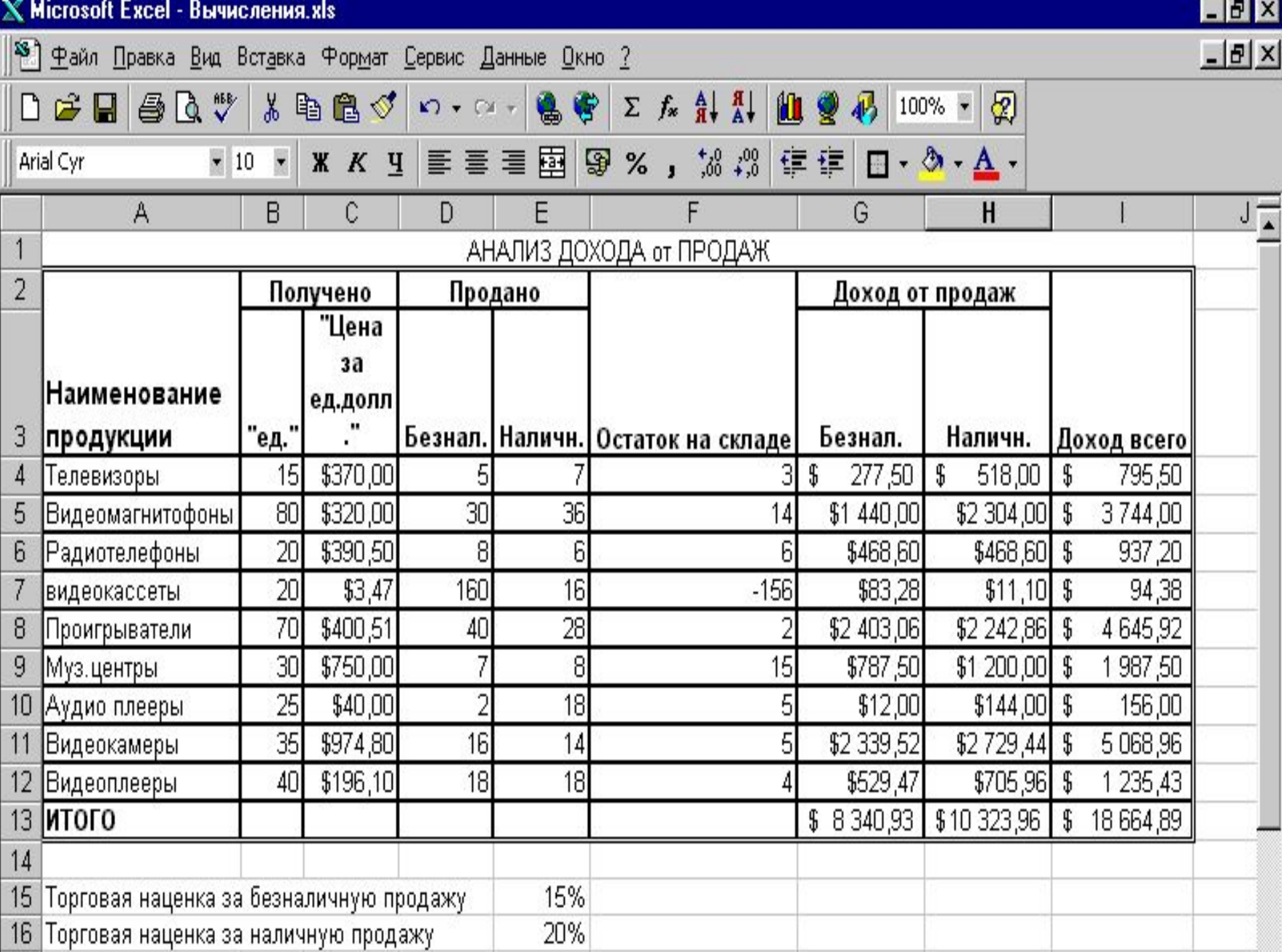

### Таблица с вариантами к заданию в

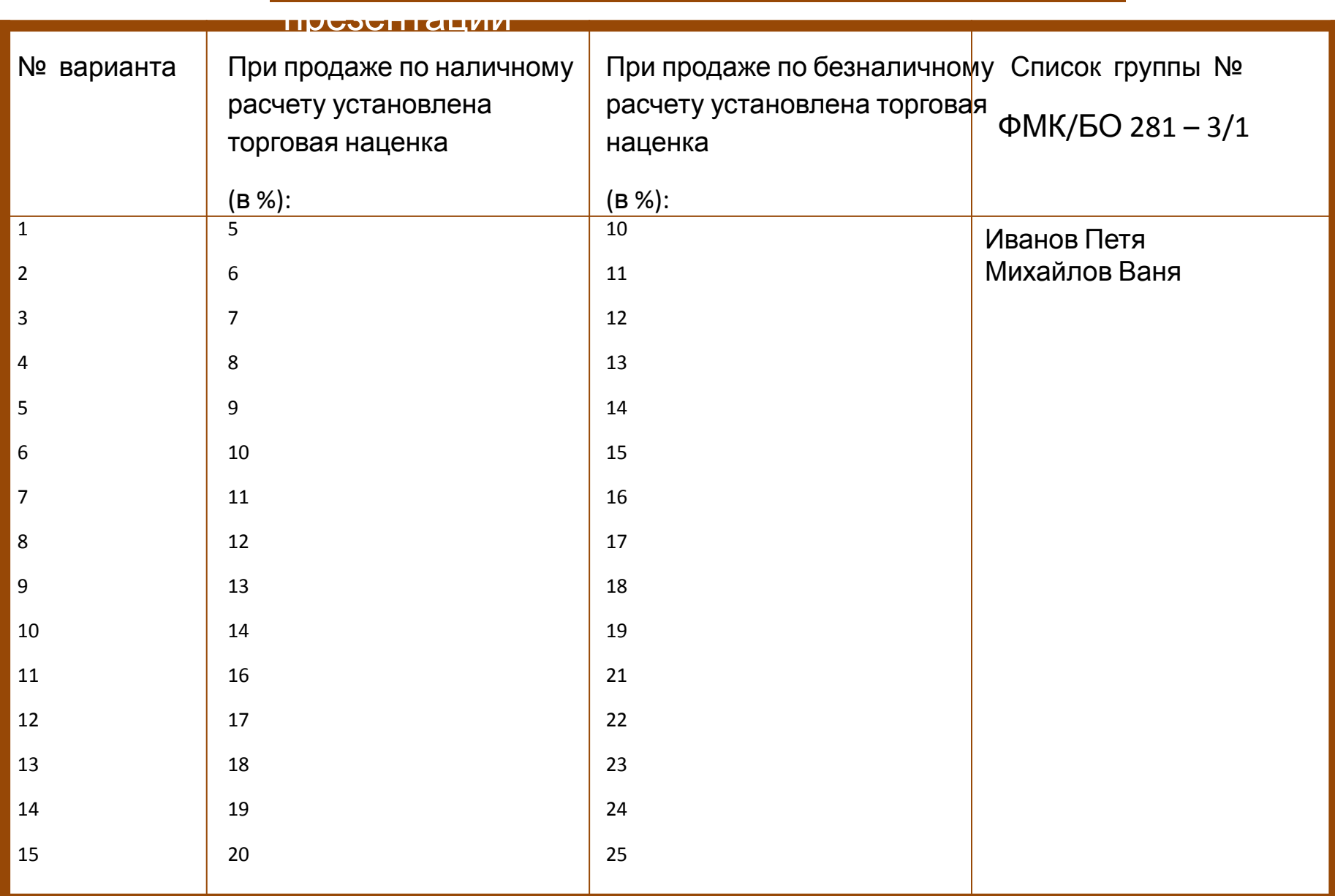